## O Wireless network setting

1. Click the Wireless network connection icon at the bottom right of the taskbar and select"SRAS 5G"or "SRAS 2G".

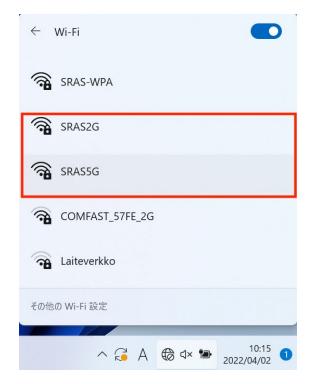

| SRAS 5G | Supports IEEE802.11a(5GHz). It is not susceptible to radio wave interference and is fast, but the usable range is narrow. Use this if you can connect. |
|---------|----------------------------------------------------------------------------------------------------|
| SRAS 2G | Supports IEEE802.1 b/g(2GHz).Use this if you have problems on devices that do not support 5GHz.                                                        |

2. Select a destination and click "Connect".(if you check in "Automatically connect", it will be connected automatically when it enters the antenna range of SRAS wireless LAN.)

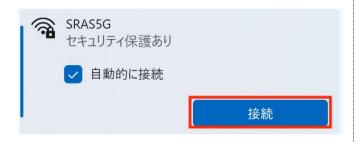

3. After entering each field, click "OK".

Username : Account name of the Center of Science Information Password : Password registered in SRAS wireless LAN with AMI

\*First graders have the same password as ScombZ.

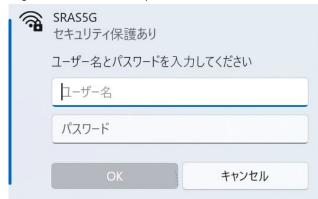

4. Click "Show details of certificate", check that thumbprint displayed is the same as the one below, and then click "Connect".

Thumbprint: 9B 1A 00 59 8A FC 1E 85 E2 D3 C6 8D 99 CF D3 AF 07 BC 97 48

\* If the thumbprint is different, do not click "Connect".

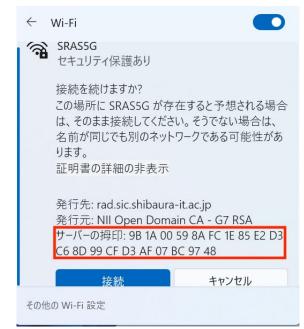

5. Click "Connect" and when it becomes "Connected", the connection is complete.

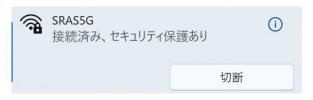

**★The Center of Science Information**Inquiries (for students)

e-mail: oshiete@sic.shibaura-it.ac.jp
Online contact: https://web.sic.shibaura-it.ac.jp/onlineS
Campus window: Toyosu6F/ Shibaura6F/ Omiya Building
No.5 1F